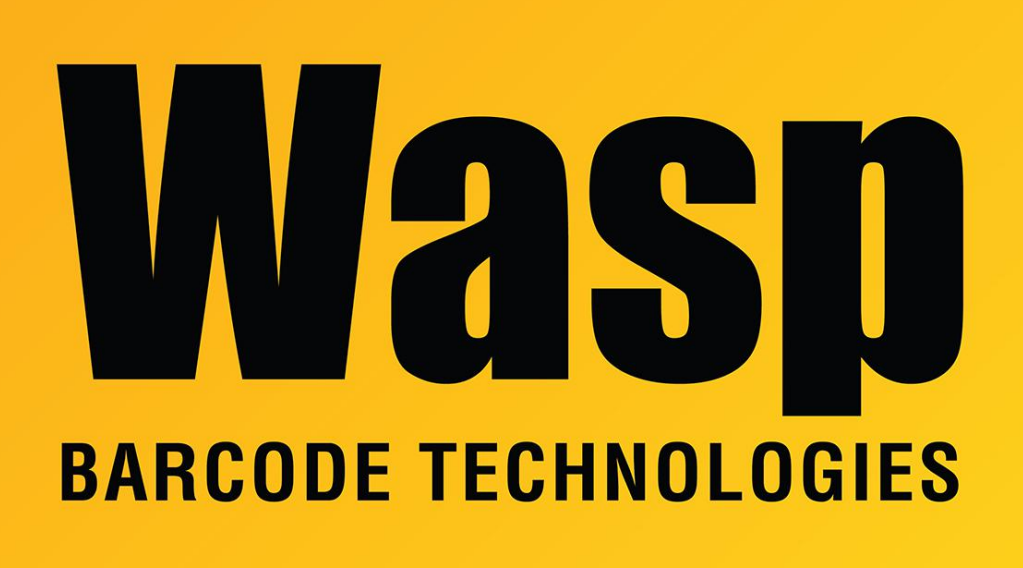

[Portal](https://support.waspbarcode.com/) > [Knowledgebase](https://support.waspbarcode.com/kb) > [Discontinued Products](https://support.waspbarcode.com/kb/discontinued-products) > [WaspTime](https://support.waspbarcode.com/kb/wasptime) > [Version 7](https://support.waspbarcode.com/kb/version-7-4) > [WaspTime:](https://support.waspbarcode.com/kb/articles/wasptime-california-overtime-is-not-calculating-properly-with-first-day-of-week-set-to-monday) [California Overtime is not calculating properly with first day of week set to Monday](https://support.waspbarcode.com/kb/articles/wasptime-california-overtime-is-not-calculating-properly-with-first-day-of-week-set-to-monday)

## WaspTime: California Overtime is not calculating properly with first day of week set to Monday

Jason Whitmer - 2021-05-20 - in [Version 7](https://support.waspbarcode.com/kb/version-7-4)

In some circumstances with Pay Period set to Semi-Monthly and First Day Of Week set to Monday, if the final day of the pay period lands on Saturday, it can confuse the rules for Overtime calculation, so the final day will be reported as Regular instead of Overtime.

To correct this, we have a replacement for the JobCostingCommon.dll file to make it calculate properly with Monday as the first day of the week instead of Sunday.

Download the file from: <https://dl.waspbarcode.com/kb/wt/v7/CAJobCostingCommon.zip> Extract the file into the program folder, C:\Program Files (x86)\Wasp Technologies\WaspTime, replacing the old version of JobCostingCommon.dll there.

If Windows will not allow you to overwrite the file, you will need to stop the WaspTimeServer service:

1. In Control Panel > Administrative Tools > Services, right click WaspTimeServer and select Stop.

2. Wait a full minute to make sure it has released all resources, then replace the JobCostingCommon.dll file.

3. In the Services list, right click WaspTimeServer and select Start. Wait a full minute before attempting to launch WaspTime.

If the timecard still doesn't show the correct total, uncheck Auto Calculate, click the Recalculate Now button, then re-check Auto Calculate.

If there are a lot of employees affected, rather than repeating the calculation for each user, you can have the system recalculate everyone in the group at once by going to Groups > Edit, change the In time for 1 day by an hour, then change it back. At the bottom of the screen, check the Apply changes to prior pay periods box, and set it to as many previous pay periods as are needed, then click Save.